## **COGNOS**<br>REPORTS  $12-15$   $111$ **Quick Path – Running Monthly Reports**

This quick path summarizes the major steps for running the monthly reports. For details and example reports, refer to the *TxDMV RTS Guide for Running Daily, Weekly, and Monthly RTS Activity Reports* on the RTS Refactoring Resources page on the TAC Hub available by clicking the  $\bullet$  icon on your desktop.

- 1. Click **(Cognos Reports)** and log in.
- 2. Click **Finance**.
- **3. Click Monthly Funds Report.**
- 4. For **Prompts**:
	- **Select Year** = *This year*
	- **Select Month**= *Last month*
	- **Select County**= *Your county*
- 5. Click **Finish**.
- 6. Click  $\blacksquare$
- 7. Click **RTS Tray 2** (or Tray 1 if you have loaded paper).
- 8. Click **Print**.
- 9. Click  $\bigwedge$
- 10. Click  $\blacksquare$  **Fee Collection and Distribution Report.**
- 11.For **Prompts**:
	- **Select Start Year** *= This year*
	- **Select End Year** *= This year*
	- **Select Start Month** *= Last month*
	- **Select Office Type** = **COUNTY**
	- **Select Office** *= Your office*
- 12.Click **Finish**.

13.  $Click$   $\blacksquare$ 

14.Click **RTS Tray 2** (or Tray 1 if you have loaded paper).

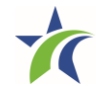

## **COGNOS**<br>REPORTS **Quick Path – Running Monthly Reports**

15.Click **Print**.

16. Click  $\blacksquare$ 

**17. Click <b>E** Funds Remittance Report.

## 18.For **Prompts**:

- **Select Report Type** = **Monthly**
- **Select Year** = *This year*
- **Select Month** = *Last month*
- **Select Office** = *Your Office*
- **Select Total BreakDown Display** = **All**

19.Click **Finish**.

- 20. Click  $\blacksquare$ .
- 21.Click **RTS Tray 2** (or Tray 1 if you have loaded paper).

22.Click **Print**.

23. Click **A** 

- 24. Click **Performance Support.**
- 25.Click **Employee Transaction Report**.

26.For **Prompts**:

- **Select Start Date** = *First business day of last month*
- **Select End Date** = *Last business day of last month*
- **Select Office Type** = **COUNTY**
- **Select Office** = *Your office*

27.Click **Finish**.

28. Click ...

29.Click **RTS Tray 2** (or Tray 1 if you have loaded paper).

30.Click **Print**.

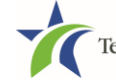